### Working with Shared Print Retention Commitments in OCLC

February 19, 2021

Sara Amato (Partnership/EAST)

Jennifer Fairall (Siena College)

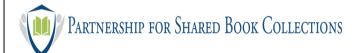

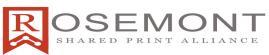

Good Morning or Afternoon! My name is Sara Amato and I am the program coordinator for the Partnership for Shared Book Collections and I'd like to thank you for joining us today for a walkthrough of working with Shared Print retention commitments in OCLC.

This webinar is sponsored by the Partnership for Shared Book Collections and the Rosemont Shared Print Alliance, and is the 2nd in a series of webinars on Shared Print. If you missed the first webinar earlier this week which covered ways to register retention commitments in OCLC, you can find the recording on the Resources page of SharedPrint.org.

I'll be presenting today along with my colleague Jennifer Fairall from Siena College. We are also joined on the line by Linda Wobbe from SCELC who presented last week, and several OCLC and CRL colleagues (names go here). We are all available to take any questions you may have that aren't answered by the end of this presentation.

I'd also like to give a thank you up front to Mei Mendez, the project manager at EAST, who has been handling the registration and technical details for these events.

A few housekeeping notes before we get started:

-You are all currently muted, but please do put questions you have during the

presentation in the questions or chat box or raise your hand and we will unmute you when taking questions. We will have plenty of time for that at the end.

-Also note that this session is being recorded and will be sent to all registrants along with the slides, and also will be posted on the sharedprint.org website.

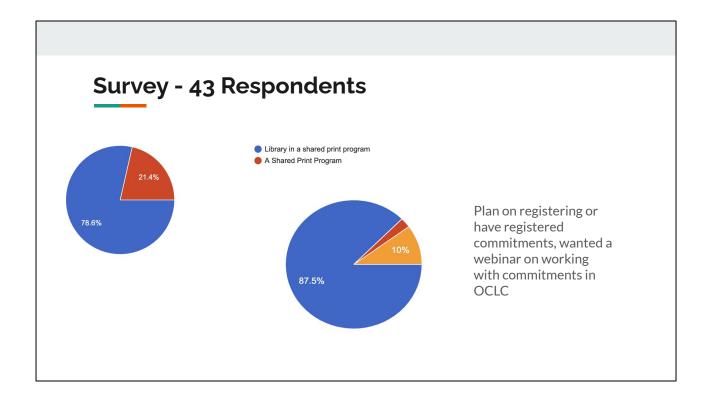

Just for a little background, in exploring the need for this webinar series we put out a brief survey. We received 43 responses. 3/4s of the respondents identified as being from libraries in involved in a Shared Print program, and over 85% wanting a webinar on working with shared print. We hope you find it useful!

#### **Topics**

- Discovery
  - Where can you see shared print
- Maintenance
  - Adding / Deleting / Updating
  - Moving retention commitments
  - Errors and Cleanup
- Questions from the survey
- Questions from you

Wednesday's webinar covered registering shared print retention commitments in OCLC. This week we'll be talking about finding and maintaining those shared print commitments.

Topics we will cover are:

Discovery - where you can, and can't, see shared print commitments in various OCLC services

And

Maintenance of shared print commitments, including adding, deleting, updating and moving retention commitments, along with a little bit on errors and cleanup. We'll close with reviewing some questions that were submitted from the survey, and questions from you.

## —— Discovery

So let's get started with Discovery and look at where you can see your, and other libraries, retention commitments in various OCLC services.

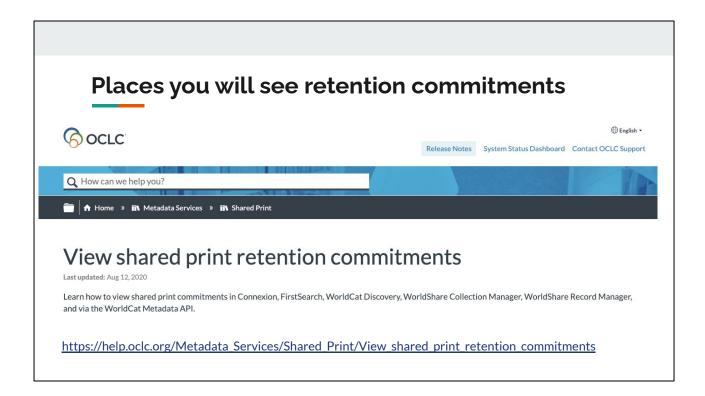

I'll start off by saying that OCLC Metadata Services has many useful guides and tutorials on their website for working with Shared Print.

Several of the slides you'll see here today are taken directly from their documentation. This screenshot shows their page on where you can view shared print, which includes step by step details on how to view commitments in:

Connexion

FirstSearch and WorldCat Discovery WorldShare Collection Manager WorldShare Record Manager WorldCat Metadata API

#### **Viewing Commitments**

#### **Cataloging Workflows** (Cataloging Subscription)

Connexion 🕢

WorldShare Collection Manager

WorldShare Record Manager

#### **Discovery** (Cataloging Subscription)

WorldCat Metadata API

#### <u>Discovery</u> (FirstSearch/WorldCat Discovery Subscription)

WorldCat Discovery 🗸

FirstSearch 🕜

Resource Sharing (X)

WMS Circulation/Acquisition Display (X)

WorldCat.Org (X)

For a quick overview, here you can see in which services Shared Print commitments are visible, and what type of OCLC subscription is necessary to see them.

Technical Services staff can see shared print holdings in Connexion, Collection Manager and Record Manager. While shared print can not be registered in these services, they can be used to edit, move or delete commitments. The contents of the 583 field can also be edited in these services.

Shared Print is also discoverable via the WorldCat Metadata API, and if you have a FirstSearch/WorldCat Discovery subscription you can also shared print commitments in those services.

Shared print is NOT visible in OCLC Resource Sharing products, and for WMS libraries, note that it is not visible in the Circulation or Acquisition displays.

Shared print is also NOT visible in the public facing WorldCat.org.

#### **Indexes for Shared Print**

| <u>l8</u> - 583 <u>\$f</u>           | l8:EAST                |
|--------------------------------------|------------------------|
| SG - Profiled Group                  | SG:WEST                |
| <u>SH</u> - Shared Print Institution | SH:NKF                 |
| <u>IO</u> - 583 \$a c h i l 2 3 5    | IO:committed to retain |

In addition to the usual search indexes, there are several indexes that can be used when searching for shared print.

The el 8 index searches the 583 subfield f, which is the authorized program name, e.g. el 8:EAST would retrieve material that had EAST in the 583 subfield f.

The SG index checks for the presence of shared print holdings of libraries within a specified, profiled group. E..g. SG:WEST retrieves shared print holdings limited to institutions in the WEST group.

The SH index is used for searching for shared print by institution, so SH:NKF will show all shared print holdings for the OCLC symbol NKF, which is Elms College.

The IO index can be used for search the 583 field in an LHR. IO:committed to retain retrieves lhrs with that phrase in the 583 \$a.

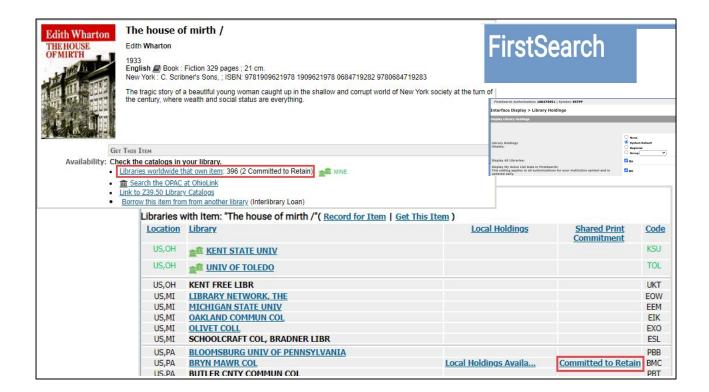

Here's OCLC's example from FirstSearch

You can see in the results in the red highlighted box that 2 copies of the title have been 'committed to retain'.

When looking at "Libraries worldwide that own item", you can see in the Shared Print Commitment column that BMC (Bryn Mawr College) is one of those commitments.

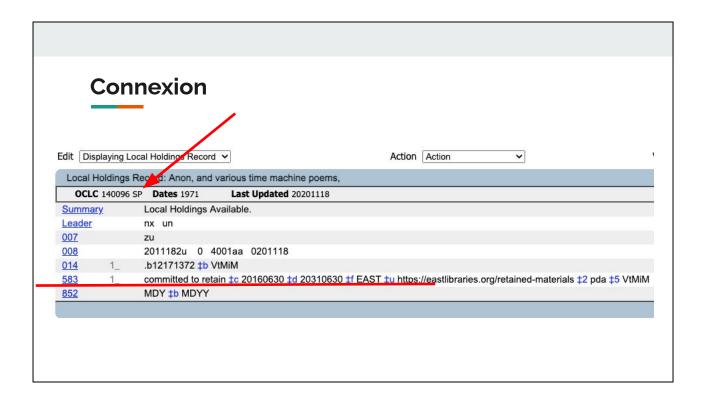

In Connexion you can see the Shard Print indicator when looking at a Local Holdings Record.

Note that after the OCLC number there is a SP.

This confirms that there is a shared print flag set on the record, i.e. this holding has been registered as shared print.

Note also the presence of the 583 field, though the 583 field **is not** an indication that the title has been registered - you need to look for that "SP" after the OCLC number.

#### **Record Manager**

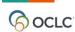

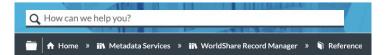

WorldShare Record Manager guide for Shared Print Registration Service users

"Use this guide if your library has participated in the <u>Shared Print</u> <u>Registration Service</u> and you would like to learn how to search, edit, and delete Local Holding Records in WorldShare Record Manager with the Shared Print holding type flag."

We'll look next at Record Manager next, but before doing that I want to plug the OCLC documentation on section titled "WorldShare Record Manager guide for Shared Print Registration Service users." It has lots of useful tutorials, step by step guides and videos.

#### Here's the blurb from their page:

"Use this guide if your library has participated in the <u>Shared Print Registration</u> <u>Service</u> and you would like to learn how to search, edit, and delete Local Holding Records in WorldShare Record Manager with the Shared Print holding type flag"

#### **Record Manager - SET YOUR PREFERENCES!**

https://help.oclc.org/Metadata Services/WorldShare Record Manager/Reference/WorldShare Record Manager guide for Shared Print Registration Service users?sl=en

#### User preferences

User preferences must be updated to display Shared Print holdings in Record Manager. If your preferences are not updated, you will not be able to successfully search for Shared Print titles.

- 1. Sign in to Record Manager.
- 2. Click User Preferences.
- 3. Open the Searching Basic accordion.
  - 1. On the LHRs tab, select the **Shared Print** checkbox under Display Information in Search Results.
- 4. Open the Working with Records accordion.
  - 1. On the LHRs tab, select the **Shared Print** checkbox under Display Information in Records.
- 5. Click Save.

Before seeing Shared Print in record manager, you'll need to make sure that your User Preferences are set to display Shared Print holdings.

The steps to do so are outlined here and are on the previously mentioned tutorial.

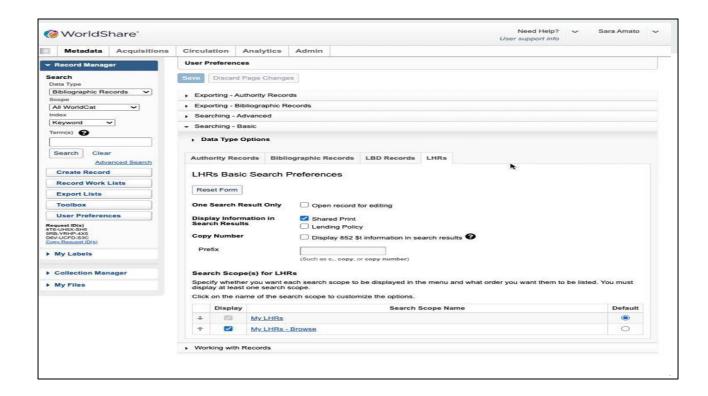

Here's a video recording of setting those preferences:

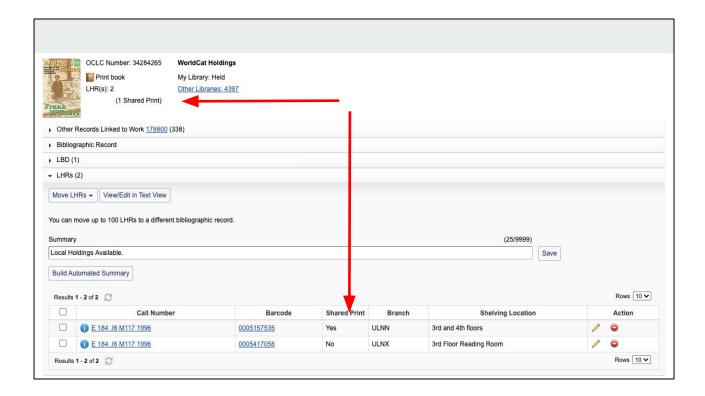

Once you have that preference set, you should be able to see the "Shared Print" column when viewing LHRs. Here's an example from a WMS library, with one LHR set to retain.

Jennifer will go through maintenance of LHRs in the next section but note that you can see them here. Make sure you turn on those preferences!

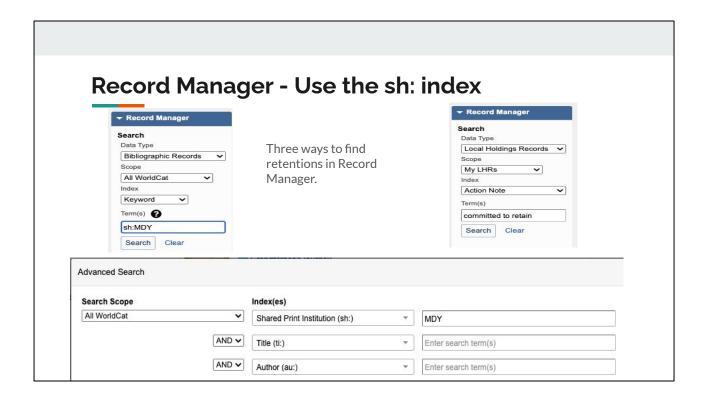

"Once your user preferences are updated, you can search for your Shared Print records using three different options: an advanced bibliographic record search.

as you can see in the bottom box - using the sh: index (shared print institution) and here the example is looking for shared print registered to MDY (Middlebury College.)

You can also use the sh: index in the basic search box, as you see in the upper left, again searching for retentions for MDY.

Or you can search the Local Holdings Records Action Note as shown in the upper right. In this case it is searching data type 'local holdings records', scope is set to 'my Ihrs', the Index is "Action Note" (the 583 field) and searching the term 'committed to retain'. NOTE that this is just searching for the 583 data, and IS NOT looking specifically for LHRs that have the Shared Print flag set.

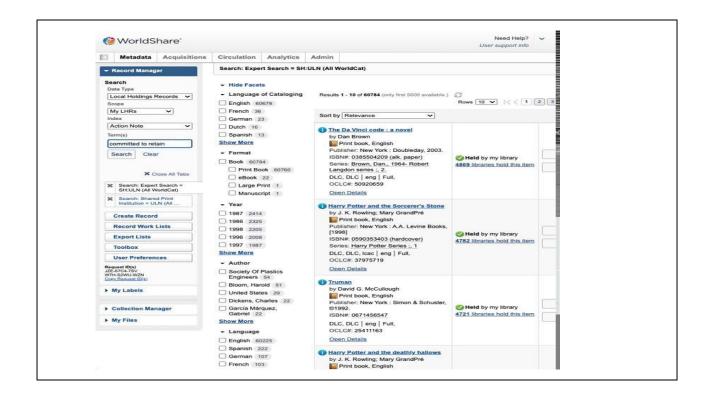

Here's a quick video showing those in action.

#### Record Manager - Use the sh: index and format

#### sh:MDY AND mt:ser

Usually though you don't want to see ALL of your commitments. More likely you'll combine the sh index with another index, as shown here with the material type index. This example finds serials that are committed to retain.

#### **Collection Query**

#### **WorldShare Collection Manager**

You can <u>create a query collection</u> in WorldShare Collection Manager to output MARC records that include the 583 retention note. For your query, enter one of the following:

- Individual libraries sh:Library's OCLC symbol (e.g., sh:OCWMS)
- Groups sg:Your group symbol (e.g., **sg:WEST**)

You can use Collection Manager to gather a set of shared print records. Again from the OCLC documentation, you can create a query collection in WorldShare Collection Manager to output MARC records for materials you have committed to retain, again using the SH:index, possibly with other limiters. This is useful if you wanted to work on a set of records.

The link on the OCLC page shown here leads to a nice video tutorial on how to create a query collection. Note that results are chunked into 100,000 record sets, so if you have a large number of commitments the results will span across several files.

#### **Circulation/Acquisition Display**

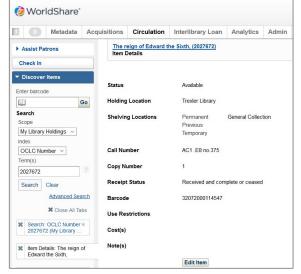

Shared Print indication is not currently available when viewing items in Circulation or Acquisitions

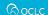

Just want put in a quick reminder here for WMS libraries that while you will see shared print indications in metadata searches, Shared Print is not visible in acquisitions, circulation. And again it is not visible in resource sharing services.

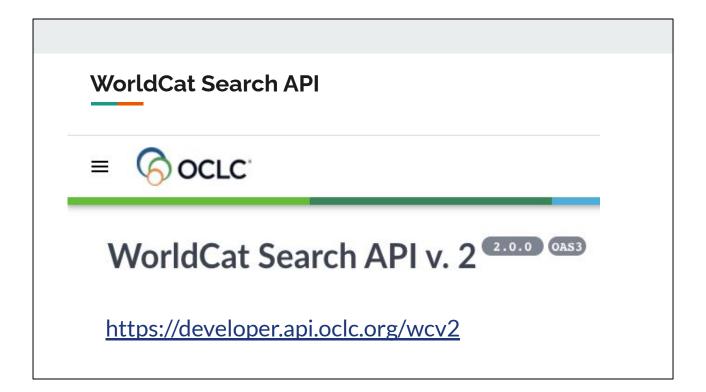

The final place you can discover retentions is by using the WorldCat Search API v.2. The link here is to their documentation. While using the API does require some technical expertise, OCLC has said that they are working on a Google Sheet add on that will make is simpler to use the API for small batches of lookups.

I'll show one quick example of using the API on the next 2 slides.

#### WorldCat Search API 2.x

https://americas.discovery.api.oclc.org/worldcat/search/v2/bibs-retained-holdings?oclcNumber=650&heldByGroup=EAST&offset=1&limit=10

Here's an example URL that can be passed to the Search API. In this case it is looking for OCLC Number "650" limited to shared print retentions for EAST.

```
"catalogingInfo": {
  "numberOfRecords": 1,
                                                                                                "catalogingAgency": "DLC",
                                                                                                "transcribingAgency": "DLC"
 "briefRecords": [
                                                                                              "institutionHolding": {
      "oclcNumber": "650",
                                                                                                "totalHoldingCount": 331,
      "title": "The foundations of arithmetic; a
                                                                                                "briefHoldings": [
logico-mathematical enquiry into the concept of number.",
                                                                                                  {
      "creator": "Gottlob Frege",
                                                                                                     "country": "US",
      "date": "1968",
                                                                                                     "state": "MA",
      "language": "eng",
                                                                                                     "oclcSymbol": "NKF",
      "generalFormat": "Book",
                                                                                                     "institutionNumber": "8077",
      "specificFormat": "PrintBook",
                                                                                                     "institutionName": "ELMS COL",
      "edition": "2d rev. ed.",
                                                                                                     "illStatus": "S"
      "publisher": "Northwestern University Press",
                                                                                                  },
      "mergedOclcNumbers": [
                                                                                                  {
        "8175414",
                                                                                                     "country": "US",
        "8523973",
                                                                                                    "state": "NH",
        "977166596",
                                                                                                     "oclcSymbol": "SAC",
         "985142560",
                                                                                                     "institutionNumber": "103",
        "1053638586",
                                                                                                     "institutionName": "SAINT ANSELM COL",
         "1154397842"
                                                                                                     "illStatus": "S"
                                                                                                  }
                                                                                                1
```

The api returns JSON as shown here. You can see in the right hand side that two libraries, NKF and SAC, retain this OCN for EAST, and the total holdings in OCLC for this title is 331.

#### WorldCat Search API 2.x

#### Recorded Webinar from April 2020

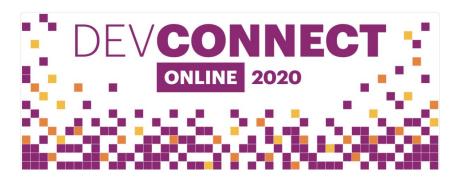

If you'd like more information on the API, OCLC did a webinar last spring on the topic and the recording is available and linked from this slide.

And with that I'm going to pass the mic over to Jennifer to talk about maintaining Shared Print LHRs.

https://www.oclc.org/en/events/2020/devconnect-online-2020/devconnect-2020-collab orative-collections-and-oclc-shared-print-api.html

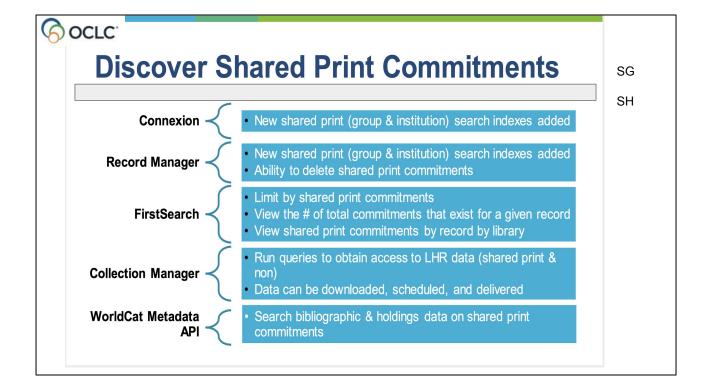

This is a slide from OCLC's webinar outlining some of the new features that make shared print discoverable in these services. For example in FirstSearch one can see the total number of shared print commitments on a title across all registered programs. Collection Manager can be used to create a collection of your shared print holdings for download. Again their website has detailed information and examples on how to discover Shared Print in these services.

#### Maintenance

- Adding
- Deleting
- Moving
- Updating
- Errors and Cleanup

Now that we've gone through discovery of shared print retention commitments let's move on to maintenance. We'll be talking about how to Add, Delete, Move, and Update commitments, and also touch on errors and cleanup.

# WorldShare Record Manager guide for Shared Print Registration Service users "Use this guide if your library has participated in the Shared Print Registration Service and you would like to learn how to search, edit, and delete Local Holding Records in WorldShare Record Manager with the Shared Print holding type flag." WorldShare Record Manager with the Shared Print holding type flag." MorldShare Record Manager Reference / WorldShare Record Manager guide for Shared Print Registration Service user s?sl=en

Before diving into some of the details, please know that OCLC has a page dedicated to using Record Manager with Shared Print commitments entitled "Worldshare Record Manager guide for Shared Print Registration Service users." It covers a lot of what we'll talk about today.

OCLC also recently added a 9 minute training video on editing shared print in connexion and record manager, which walks you through the steps. I'd encourage you to share these resources with colleagues who work with shared print.

Note that while you can edit and delete Shared print LHRs in Connexion, Record manager has the most functionality, so we are encouraging libraries to do their work in Record Manager.

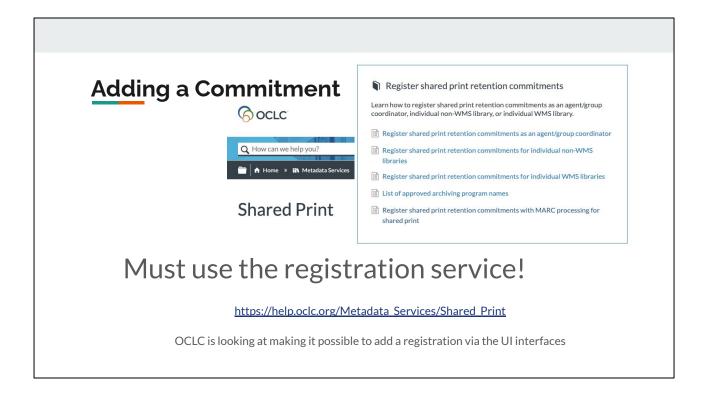

By now many of you have retention commitments in OCLC that have been loaded via the batch processes discussed on Wednesday. If you are interested in batch registration there is good information both in the recording of that session and on the OCLC Metadata Services Shared Print page, which we have a snippet of here.

If you want to register additional commitments, whether one or ten thousand, you need to use the registration service to do so. OCLC is looking at making it possible to add registrations via the user interfaces in the future, but that is not possible today.

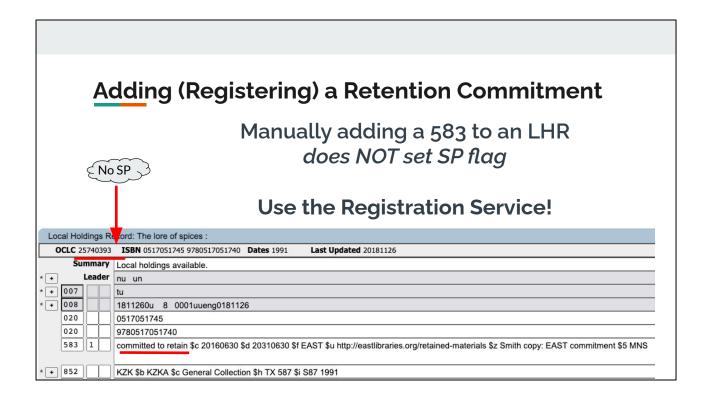

Just to reiterate, the only way to register a commitment, and set the Shared Print flag on a record, is to use the registration service.

Even if you just want to add a retention commitment to a single record, perhaps your library decided to take on an additional commitment or was assigned a new commitment, it has to go through the registration service. You might think that you could simply create an LHR with a 583 field or add the 583 field to an existing LHR. That would be a good guess, but at this point that would be wrong.

Note in this example in Connexion that there is a shared print 583, but there is no SP after the OCLC number indicating that it is Shared Print. This record is NOT registered as shared print.

#### Deleting (Un-Registering) a Retention Commitment

Delete the LHR

Or

Delete the 583

Or

"Remove Shared Print Commitment" in Record Manager

Make sure to follow any guidelines from your Shared Print Program on removing commitments

Moving on to deleting retentions - deleting a retention is much simpler. You may need to remove a commitment on a record that has become lost or damaged or which your library is no longer able to commit to retain.

If you no longer need the Local Holdings Record, you can delete the LHR either in Connexion or Record Manager, and this removes the shared print flag from the record.

OR, If you need to keep the LHR...

You can delete the 583, and this also should delete the shared print commitment.

Or in record manager, you can use the menu item "Remove Shared Print Commitment" - we'll see a screenshot of this in the next slide.

Note that while it is possible for a library to remove a shared print commitment, you should always be sure to follow any guidelines that your Shared Print Program has on withdrawal of commitments!

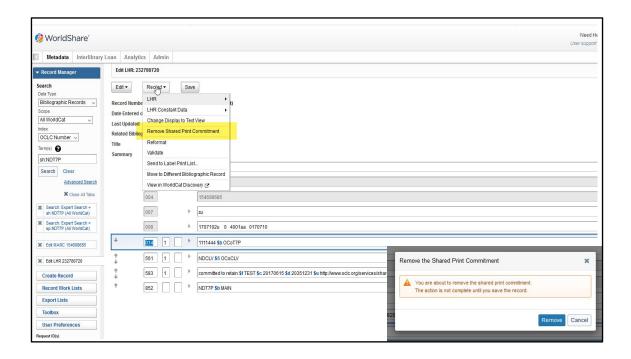

Here's the screenshot showing the "Remove Shared Print Commitment" in Record Manager using the Record menu. You will receive a warning about this action. Video next page of removing 583

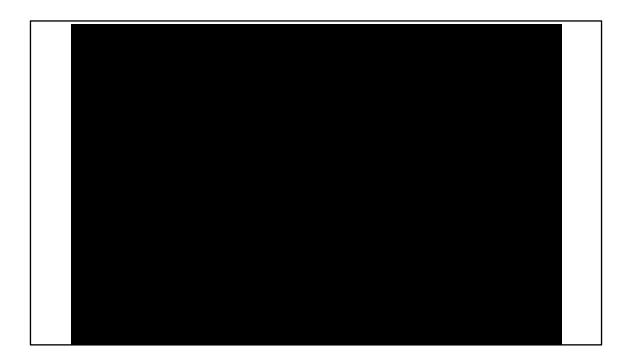

Video of removing 583 to remove shared print flag:

Using the sh:OCLC symbol search to find my library's shared print holdings. Open the bibliographic record Scroll down to the LHR Remove the 583 Save

Record menu: Remove Shared Print Commitment option is greyed out

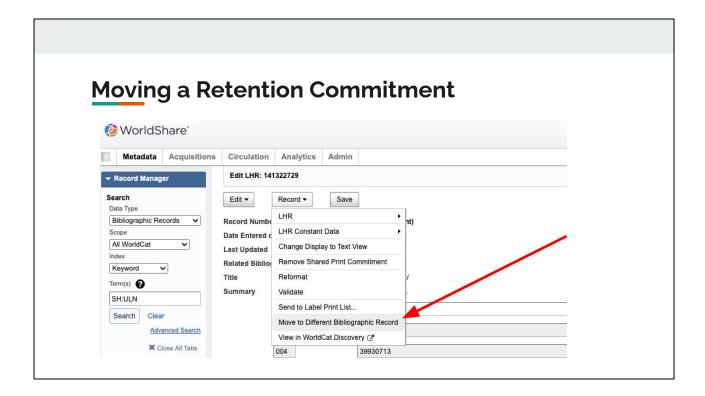

As you saw, while it is easy to delete a single retention commitment, if you want to register a commitment on a new OCLC number, you would have to go through the registration service.

If you need to move a retention from one OCLC number to another, perhaps to a better record, it is simpler to use record managers "Move to Different Bibliographic Record" feature, as this will transfer the commitment from the old to the new record. As you can see in the screenshot here, under the Record menu, there is an option to "Move to a different bibliographic record" - this option moves the LHR, complete with it's shared print retention flag.

#### <u>Deleting</u> (Un-Registering) Many Retention Commitments

#### How to batch delete

- 1) Create set of records from OCLC list via <a href="https://help.oclc.org/Metadata\_Services/WorldShare\_Collection\_Manager/Choose\_your\_Collection\_Manager\_workflow/Data\_sync\_collections/Create\_an\_ongoing\_data\_sync\_collection/Non-MARC\_numeric\_search\_key\_collection/Ocreate\_a non-MARC\_numeric\_search\_key\_collection</a>
- 2) Edit to make leader 05 = d
- 3) Submit marc <a href="https://help.oclc.org/Metadata\_Services/Shared\_Print/Register\_shared\_print\_retention\_commitme">https://help.oclc.org/Metadata\_Services/Shared\_Print/Register\_shared\_print\_retention\_commitments\_with\_MARC\_processing\_for\_shared\_print#Sub\_mit\_your\_data\_file</a>

Make sure to follow any guidelines from your Shared Print Program on removing commitments

We just looked at removing a single commitment, but what if you want to remove a batch of commitments, for example you have a few hundred water damaged books, or books that have been transferred to a repository and are going to be re-registered with a different OCLC symbol. You can always contact OCLC first for advice at <a href="mailto:sharedprint@oclc.org">sharedprint@oclc.org</a>

It is possible to batch delete by using a <u>data sync collection to delete local holdings</u> <u>records</u> in Collection Manager. You will need to work with your OCLC database specialist or implementation manager to set this up. This data sync collection type allows you to choose whether you want to keep the WorldCat holding on the WorldCat bibliographic record or delete the WorldCat holding when deleting the LHR. Again the OCLC MetaData Services Shared Print pages have detailed instructions on how to do this.

OR

If you already are using the marc registration service you can use the same collection to submit a batch to delete, making sure to set the leader position 05 character to 'd'

#### **Updating commitment data - Editing the 583**

committed to retain \$\pm\$c 20160630 \$\pm\$d 20310630 \$\pm\$f EAST \$\pm\$u https://eastlibraries.org/retained-r \$\pm\$3 v.1-v.3

| OCL    | C 1177160 S | P <b>ISBN</b> 0883760541 9780883760543 | Dates 1974    | Last Updated 20201008                               |
|--------|-------------|----------------------------------------|---------------|-----------------------------------------------------|
| Summa  | <u>ıry</u>  | Local Holdings Available.              |               |                                                     |
| Leader |             | nx un                                  |               |                                                     |
| 007    |             | zu                                     |               |                                                     |
| 800    |             | 2010082u 0 4001aa 0201008              |               |                                                     |
| 014    | 1_          | 991002064469703851 <b>tb</b> MMeT      |               |                                                     |
| 583    | 1_          | committed to retain ‡c 20160630 ‡c     | 20310630 #f E | AST ‡u https://eastlibraries.org/retained-materials |
| 852    |             | TUFTV ±b MAIN                          |               |                                                     |

It is fine to edit some fields of the 583. Note that the subfield a for shared print must always be , 'committed to retain' or 'condition reviewed' or 'completeness reviewed'. Also note that the subfield f uses a controlled vocabulary so you would not want to edit that. However if you wanted to update the holdings in the subfield 3 you could simply edit them. Or if you have holdings in 8xx fields it is fine to update them in the record. These actions will not affect the shared print flag.

**Updating: Batch** 

#### Contact your regular Data Sync database specialist

OCLC can enable a "Modify Shared Print" option in a collection

If you want to update a batch of shared print commitments, for example if you batch load and update your serials holdings on a regular basis, OCLC can assist in creating a collection to do so. You should contact a Data Sync specialist who can help set that up, allowing for batch updating of your shared print collection.

#### Summary

| Activity                                                         | Connexion | Record<br>Manager | Registration<br>Service |
|------------------------------------------------------------------|-----------|-------------------|-------------------------|
| Add Shared Print Flag to new or existing LHR, single or batch    |           |                   | x                       |
| Move LHR & Shared Print Flag to a different bib record           |           | x                 |                         |
| Delete LHR (deletes shared print flag), single record            | x         | x                 |                         |
| Delete shared print flag from LHR, retain LHR, single record     |           | x                 |                         |
| Edit 583 retention statement (does not affect shared print flag) | x         | x                 |                         |

To wrap up here's a quick summary of what you can do where. As you can see, Record Manager has the most functionality and is included with your OCLC Cataloging subscription.

# Maintenance - Errors and Cleanup

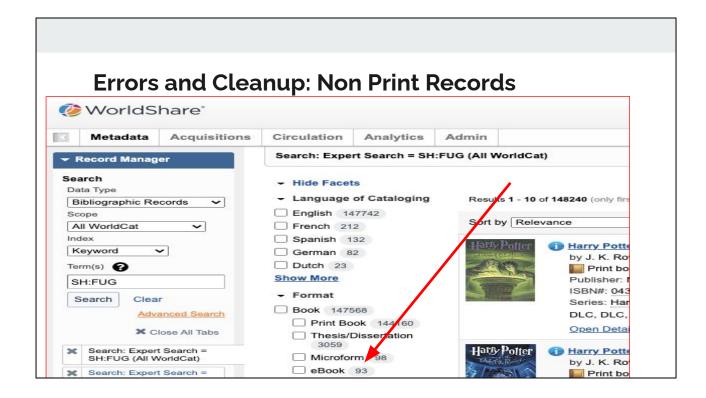

In our last webinar Anna and Linda covered some of the errors you might see in the registration process.

Post registration you may also discover some anomalies, particularly if you registered a large batch of monograph titles.

One error we see frequently that you can see in this screenshot from Record Manager is that retentions have ended up on non print records, which should not be the case when registering shared "print".

This can be due either to errors in the libraries metadata, or errors on the OCLC side, for example incorrect coding in the master bib or incorrectly merged print and electronic records. We've found this to be a moving target as records in OCLC do merge and change over time, but feel it is worth at least an initial look by the library to determine if they may have accidentally committed to retain a non print format.

You can discover these either by doing a query in Record Manager as shown here, SH:{your symbol} and looking at the facets, or {next slide}

\_\_\_\_\_

\_\_\_\_\_\_

have looked at have multiple OCLC #s in the 019 field, and 006 or 007 fields that do not belong on print records. 856 40s added to the master records by individual libraries to indicate they have online access to a print book. All sorts of shenanigans."

### **Errors and Cleanup: Non Print Records**

## **Create a Collection Query:**

sh:FUG AND x4:digital

### OCLC Documentation on Creating a Collection Query

 $https://help.oclc.org/Metadata\_Services/WorldShare\_Collection\_Manager/Choose\_your\_Collection\_Manager\_workflow/Query\_collections/Create\_a\_query\_collection/o2oCreate\_a\_query\_collection$ 

Or, To retrieve the non print items, you can create a Query collection in **Collection Manager** and enable MARC record delivery. for example, you could use the query **sh:{your symbol} AND x4:digital.** (x4 is format) This query will retrieve only your registered records on electronic materials. You might also wish to consult the OCLC documentation on creating a collection query to gather records together.

### **Errors and Cleanup: Non Print Records**

A little more on non print errors:

- Truly non print
- Miscoding in oo6 or oo7
- Incorrectly merged print and electronic records

<u>AskQC@oclc.org</u> or <u>sharedprint@oclc.org</u> https://www.oclc.org/forms/record-quality.en.html

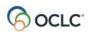

WorldCat Bibliographic and Authority Record Change Request

As mentioned previously, the retentions on non print might be library metadata errors, miscoding in the master bib, or incorrectly merged records. Records are constantly merging in WorldCat via Duplicate Detection Resolution, the Member Merge Project, and other algorithms OCLC runs regularly to maintain the database. If you are a library that has registered retentions and find errors that you can not correct, we encourage you to report them to OCLC. You can use the email address "AskQC@OCLC.ORG", the form linked here, the error reporting option within Connexion, or the Record Change Request in Record Manager.

If you have a large set of records that all have the same problem you can send examples to <a href="mailto:sharedprint@oclc.org">sharedprint@oclc.org</a> and they will advise next steps.

### **Errors and Cleanup: Non Registered Records**

How to Find Records with 583 |f {your shared print program} Which <u>DO NOT have the shared print flag set</u>

(I4:{OCLC Symbol} AND I8:{your shared print program}) NOT I8:Ihrforsharedprint

Here is a search to find any non-registered records - records that have the LHR with the shared print 583 field, but no Shared Print flag. Those are L's: L4 and L8

(I4:ULN AND I8:EAST) NOT I8:Ihrforsharedprint"

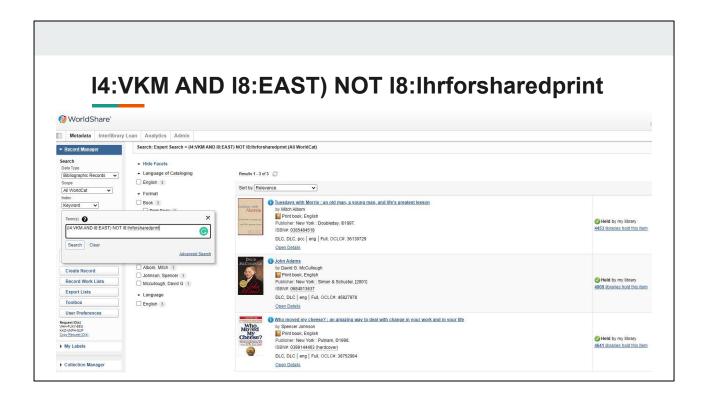

Here is a screenshot of the 3 books I experimented with removing the shared print flag. These records still have the 583 in the LHR, but no Shared Print flag. I need to go through the registration process for these 3 records, meaning upload a CSV file using Collection Manager, in order to get the Shared Print flag set again.

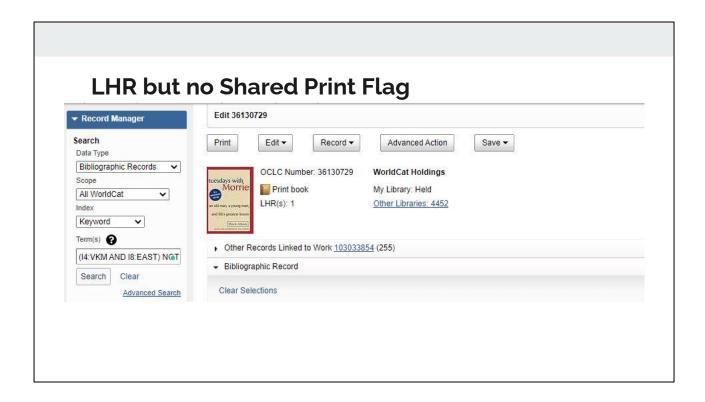

The LHR is present, but no shared print flag.

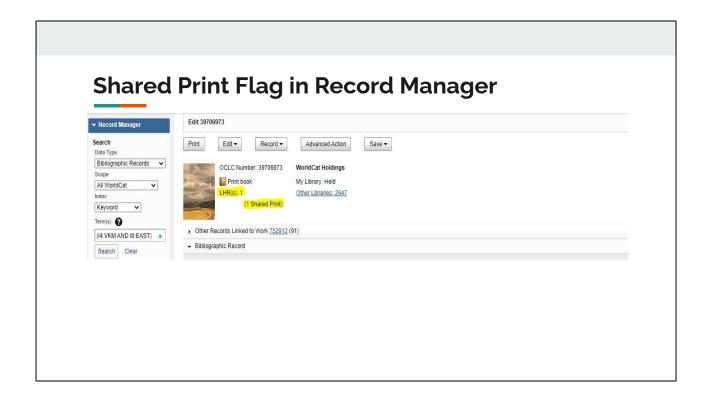

For complete shared print registration, you will have both the Shared Print flag and the LHR.

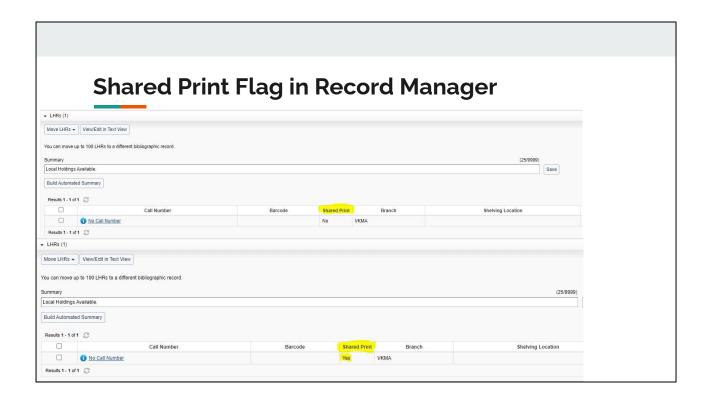

You can also see the Shared Print flag by scrolling all the way down to the LHR when you have a record open in Record Manager. Both records have the LHR, but only one has the Shared Print flag.

...and now back to Sara for Questions from the Survey...

### OCLC#: 647764624

### According to

https://help.oclc.org/Librarian Toolbox/Searching WorldCat Indexes/Format Document Type values and codes/WorldShare and WorldCat \_\_Discovery, 008/23 = s is what's triggering the ebook icon.

I don't think this record has ever been merged with others, so the 008/23 s has been there since originally cataloged by PVU. It's coded s (electronic) as opposed to o (online). Note the 337 field = computer; that field was added in Feb 2019, but I can't tell if it was OCLC staff or an automated process that did it. Probably worth reporting this one to the WorldCat QC folks.

### OCLC #: 727559

Referring to same doc, next column to the right -- I believe the ebook icon here is being triggered by the 2nd indicator on the 856 fields.

I'm not cataloger, even though I frequently play one on TV. I'm wondering whether the 2nd indicator value here really ought to be 1, not zero. If 2nd ind = 1, the ebook icon would not be displayed. Couldn't easily locate HathiTrust cataloging practices documentation to check!

From MARC bib standard:

#### 856 / 2nd indicator:

- 0 Electronic location in field 856 is for the same resource described by the record as a whole. In this case, the item represented by the bibliographic record is an electronic resource.
- 1 Location in field 856 is for an electronic version of the resource described by the record. In this case, the item represented by the bibliographic record is not electronic but an electronic version is available

From Julie Nye, May 1, 2020

| Searching and Formats                                                                                                    | _ |
|----------------------------------------------------------------------------------------------------|---|
| "If you submit the same expert search in Record Manager as in Connexion, e.g. sh:FGM AND mt:mic the results are the same,                                                                                                    |   |
| Microform facet is different than using mt:mic                                                                                                    |   |
| From alicia - 10/21/20 - Record manager format facet is more granular- mt:mic contains also "Thesis/Dissertation" records while the facet list only has "Microform" (haven't compared all records but that is what you see at first glance). " |   |

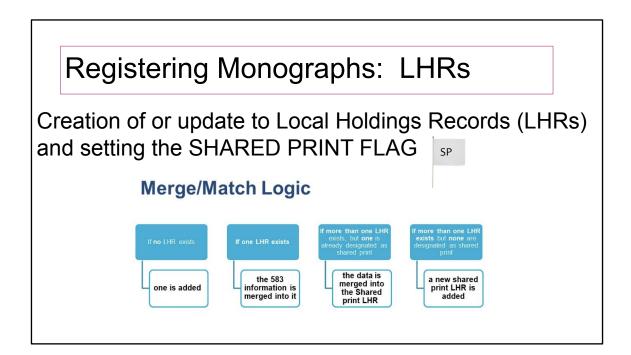

### Something about multiple LHRs?

The file is then submitted to OCLC via MyFiles and results in the creation Local Holdings Records which contain shared print 583s, and **sets the Shared Print flag** on the record.

I'm going to repeat that - it SETS A SHARED PRINT FLAG on the record. Manually adding a 583 to an LHR is NOT THE SAME as registering a commitment through this service.

If an OCLC number is submitted for retention and the library does not already have their holdings set on the record, a holding will be set, and an Ihr created.

There is also Match and Merge logic if LHRs already exist for your library on the OCLC number - you can see that screenshot from their webinar here

If no LHR exists, one is added

 If one LHR exists, and is not a shared print LHR, the 583 information is merged into it and the shared print flag is set on it

- If more than 1 LHR exists, but one already is designated as Shared Print, the data is merged into that Shared print LHR
- If more than 1 LHR exists but none is designated as shared print, a new shared print LHR is added.

What additional topics would you want to see covered in a webinar or open forum discussion?

In the survey sent out last month asking about interest in webinars on working with Shared Print in OCLC, we received a number of suggestions of topics folks wanted to see covered. We're going to go through a few of them here.

Dealing with missing/lost items that have been committed for retention

# Dealing with missing/lost items that have been committed for retention

Your local program should have a process for you to follow. I can say for EAST we have a form to report lost and missing items, and now that registrations have been made, libraries will need to remove the registration from OCLC along with their catalog. But again consult with your local program.

Financial obligations, information on updating holdings after initial registration

# Financial obligations, information on updating holdings after initial registration

I'm not sure I understand complete understand this comment, but my understanding is that a full cataloging subscription is required to register and retain shared print commitments in OCLC services.

As for updathing holdings, hopefully the previous slides on maintenance answered that.

If you still have questions I'd suggest contacting sharedprint@oclc.org.

Information on batch updates as well an updates to individual records. How to ensure consistency between library systems, OCLC, and program databases.

Information on batch updates as well an updates to individual records. How to ensure consistency between library systems, OCLC, and program databases.

Great question, and I'm sure one that we'll be discussing more as time goes on. Anna Stricker from WEST did cover some good options for syncing collections between local catalogs and OCLC in Wednesdays webinar. I also suspect that at some point shared print programs may ask for exports of shared print records, which as we've seen can be done through Collection Manager. I'm sure this will be an ongoing topic

of discussion.

Integration of LHRs in OCLC and Alma

# Integration of LHRs in OCLC and Alma

I think this merits its own workshop for Alma users, though again Anna did cover some of this in Wednesday's webinar.

If there are Alma users on the call who are interested we could pull in some alma experts to talk about this. Drop me a note.

Joint shared print/resource sharing webinar to include our resource sharing staff so that they understand what they are seeing

Really great suggestion, though to the best of my understanding Shared Print is not visible in OCLC resource sharing products. If you feel it is important in your workflows that shared print commitments be surfaced in these

# Using the OCLC API to do searches of commitments in bulk

This definitely requires some programming expertise, and also makes me wonder about how much 'bulk' you are interested in. OCLC has promised to release a google sheets add on that will allow for some querying of the API, though I don't think it is intended to handle more than a few thousand records at a time.

We are currently using a separate OCLC institution id for shared print holdings. I'm interested in the process for moving these to our regular institution id.

I believe there is a process for this, and has been done for the Maine Shared Collections libraries. I'd reach out to <a href="mailto:sharedprint@oclc.org">sharedprint@oclc.org</a> to start the discussion of the process for your library.

**Questions?** 

Ask in the Questions box or Raise your hand and we will unmute you

OCLC: sharedprint@oclc.org

### Thanks for attending!

Want more discussions with colleagues?

-Join the PAN Listserv <a href="https://www.crl.edu/subscribe">https://www.crl.edu/subscribe</a>
PAN Forums and the 'Water Cooler'

-Join the google group discussion@sharedprint.org
<a href="https://groups.google.com/a/sharedprint.org/g/discussion">https://groups.google.com/a/sharedprint.org/g/discussion</a>
unmoderated discussion forum

Feedback welcome! sara@sharedprint.org

Thanks for attending today. Slides and the recording of this session will be posted to sharedprint.org.

Also as a reminder if you want more discussions with colleagues, Join the PAN Listserv https://www.crl.edu/subscribe-pan for information on the PAN Forums and the 'Water Cooler' discussions that follow them, and/or join the google group discussion@sharedprint.org for general conversations of all things shared print.

We also welcome any feedback on this webinar and/or suggestions for future topics you'd like to see covered by Rosemont and the Partnership.